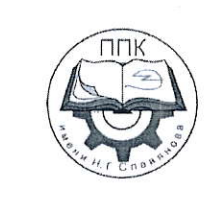

## ГБПОУ «Пермский политехнический колледж имени Н.Г. Славянова»

## МЕТОДИЧЕСКИЕ УКАЗАНИЯ ДЛЯ ОБУЧАЮЩИХСЯ ПО ВЫПОЛНЕНИЮ ПРАКТИЧЕСКИХ РАБОТ

для реализации Программы подготовки специалистов среднего звена по специальности 09.02.06 Сетевое и системное администрирование

(технологический профиль профессионального образования)

#### Рассмотрено и одобрено на заседании

Предметной цикловой комиссией «Выпускающая студентов на государственную итоговую ammecmayulo Протокол №2 or 21 oxrx6pt 2023 r. Председатель ПЦК

С.В. Вепрева

# **СОДЕРЖАНИЕ**

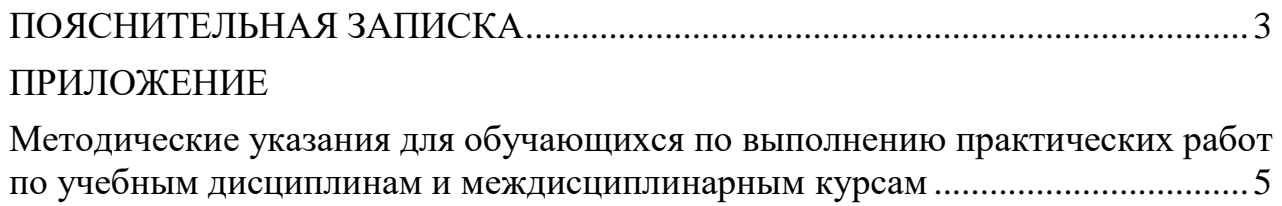

## **ПОЯСНИТЕЛЬНАЯ ЗАПИСКА**

<span id="page-2-0"></span>Практические занятия относятся к основным видам учебных занятий и составляют важную часть теоретической и профессиональной практической подготовки, являются формой организации учебного процесса, направленной на выработку у обучающихся практических умений для изучения последующих учебных дисциплин, профессиональных модулей и для решения профессиональных задач.

Выполнение обучающимся практических занятий направлено на:

- обобщение, систематизацию, углубление, закрепление полученных теоретических знаний по конкретным темам учебных дисциплин профессиональных модулей;

- формирование умений применять полученные знания на практике, реализацию единства интеллектуальной и практической деятельности;

- развитие интеллектуальных умений у будущих специалистов: аналитических, проектировочных, конструктивных и др.;

- выработку при решении поставленных задач таких профессионально значимых качеств, как самостоятельность, ответственность, точность, творческая инициатива.

Практические занятия проводятся в учебных кабинетах, лабораториях, мастерских. Необходимыми структурными элементами практического занятия, помимо самостоятельной деятельности студентов, являются инструктаж, проводимый преподавателем, а также анализ и оценка выполненных работ и степени овладения студентами запланированными умениями.

Наряду с формированием умений и навыков в процессе практических занятий обобщаются, систематизируются, углубляются и конкретизируются теоретические знания, вырабатывается способность и готовность использовать теоретические знания на практике.

Содержание практического занятия определяется перечнем профессиональных умений по конкретной учебной дисциплине

3

(профессиональному модулю), а также характеристикой профессиональной деятельности выпускников, требованиями к результатам освоения основной профессиональной образовательной программы.

По каждой учебной дисциплине и междисциплинарному курсу для обучающихся разработаны методические указания по выполнению практических работ.

Работы, носящие репродуктивный характер, отличаются тем, что при их проведении студенты пользуются подробными инструкциями, в которых указаны: цель работы, пояснения (теория, основные характеристики), оборудование, аппаратура, материалы и их характеристики, порядок выполнения работы, таблицы, выводы (без формулировки), контрольные вопросы, учебная и специальная литература.

Работы, носящие частично поисковый характер, отличаются тем, что при их проведении студенты не пользуются подробными инструкциями, им не дан порядок выполнения необходимых действий, и требуют от студентов самостоятельного подбора оборудования, выбора способов выполнения работы в инструктивной и справочной литературе и др.

Работы, носящие поисковый характер, характеризуются тем, что студенты должны решить новую для них проблему, опираясь на имеющиеся у них теоретические знания.

Формы организации студентов на практических занятиях: фронтальная, групповая и индивидуальная.

При фронтальной форме организации занятий все студенты выполняют одновременно одну и ту же работу.

При групповой форме организации занятий одна и та же работа выполняется микро-группами по 2—5 человек.

При индивидуальной форме организации занятий каждый студент выполняет индивидуальное задание.

Оценки за выполнение практических работ являются показателями текущей успеваемости студентов по учебной дисциплине.

4

## **ПРИЛОЖЕНИЕ**

## <span id="page-4-0"></span>**Методические указания для обучающихся по выполнению практических работ по учебным дисциплинам и междисциплинарным курсам**

<span id="page-4-1"></span>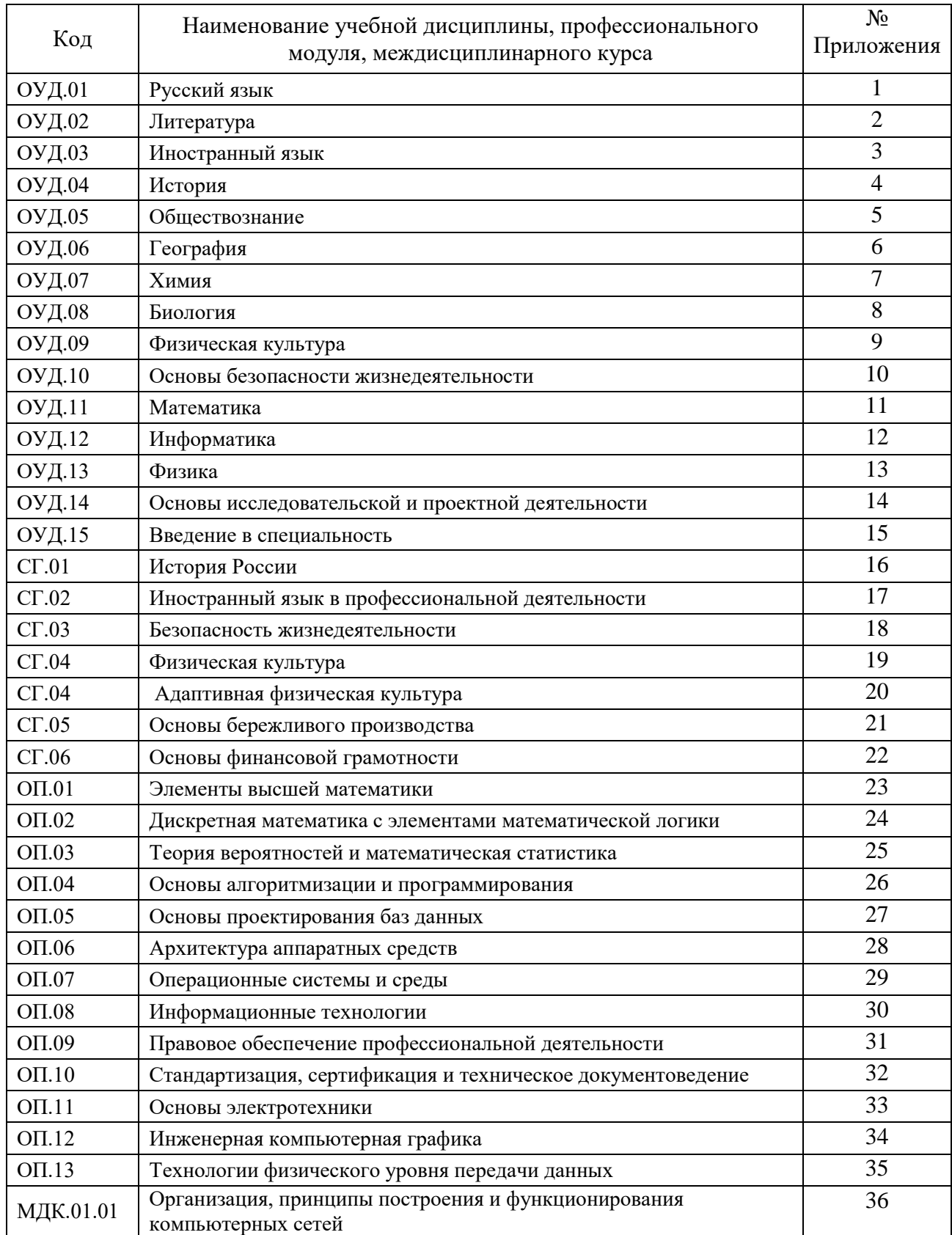

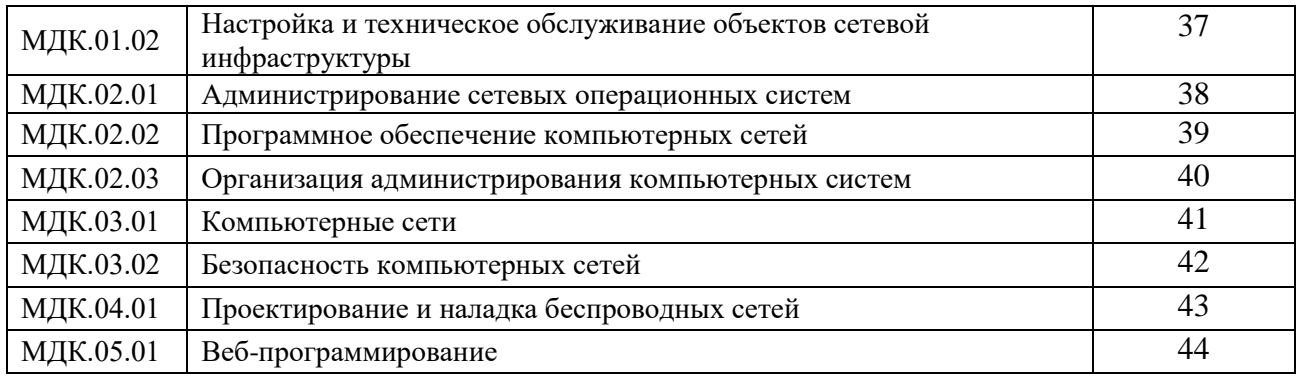

## **ПРИЛОЖЕНИЕ 34**

## **Методические указания для обучающихся по выполнению практических работ по учебной дисциплине ОП.12 Инженерная компьютерная графика**

### **Автор: Вепрева Светлана Владимировна,** ГБПОУ «Пермский политехнический колледж имени Н.Г. Славянова», преподаватель высшей квалификационной категории

## **СОДЕРЖАНИЕ**

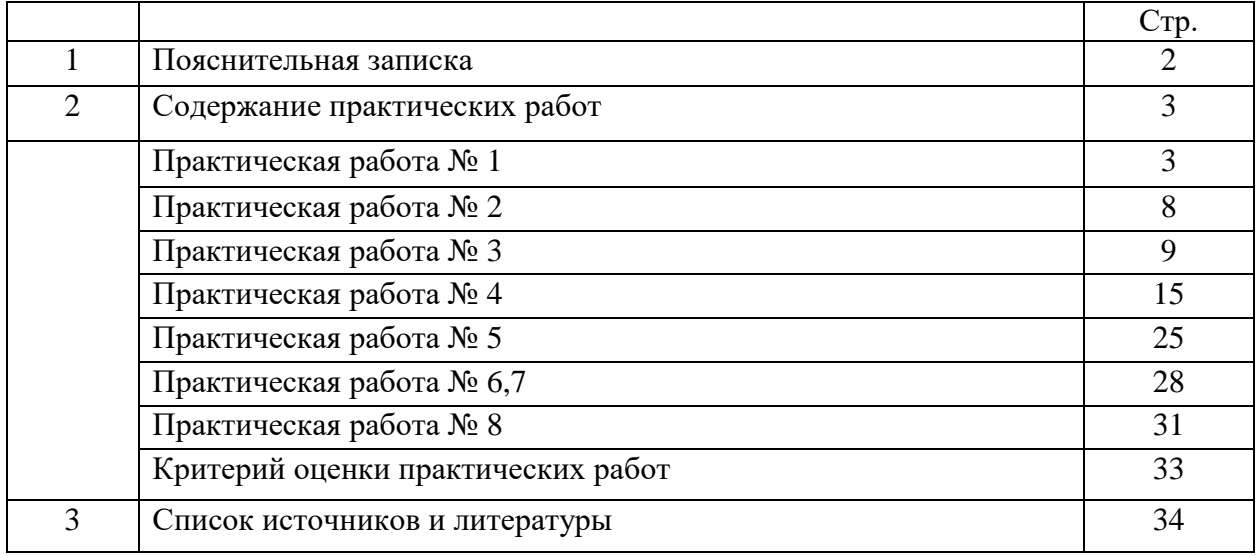

Методические указания по выполнению практических занятий обучающимися по дисциплине ОП.12 Инженерная компьютерная графика предназначены для обучающихся по специальности 09.02.06 Сетевое и системное администрирование*.*

Цель методических указаний: оказание помощи обучающимся в выполнении практических работ по ОП.12 Инженерная компьютерная графика.

Настоящие методические указания содержат работы, которые позволят обучающимся закрепить теоретические знания, сформировать необходимые умения и навыки деятельности по профессии, направлены на формирование следующих компетенций:

ОК 01. Выбирать способы решения задач профессиональной деятельности, применительно к различным контекстам.

ОК 02. Использовать современные средства поиска, анализа и интерпретации информации и информационные технологии для выполнения задач профессиональной деятельности.

ОК 05. Осуществлять устную и письменную коммуникацию на государственном языке Российской Федерации с учетом особенностей социального и культурного контекста.

ОК 09. Пользоваться профессиональной документацией на государственном и иностранном языках.

ПК 1.1. Документировать состояния инфокоммуникационных систем и их составляющих в процессе наладки и эксплуатации.

ПК 3.1. Осуществлять проектирование сетевой инфраструктуры.

В результате изучения дисциплины ОП.12 Инженерная компьютерная графика, обучающийся должен

#### **уметь:**

 выполнять схемы и чертежи по специальности с использованием прикладных программных средств

#### **знать:**

средства инженерной и компьютерной графики.

 методы и приемы выполнения схем электрического оборудования и объектов сетевой инфраструктуры.

- основные функциональные возможности современных графических систем.
- моделирование в рамках графических систем.

Описание каждого практического занятия содержит: раздел, тему, количество часов, цели работы, что должен знать и уметь обучающийся, теоретическую часть, порядок выполнения работы, контрольные вопросы, учебно-методическое и информационное обеспечение.

На выполнение практических работ по ОП.12 Инженерная компьютерная графика отводится 36 часов*.*

#### **Содержание практических работ**

#### **Практическая работа №1**

#### **Вычерчивание контуров деталей и простановка размеров в системе «КОМПАС-График»**

### **Тема 1.1 Основы автоматизированного проектирования в системе КОМПАС 3D Количество часов: 4**

**Цели:** научиться пользоваться основными функциями при работе с инструментальной областью: «Геометрия», «Редактирование», «Размеры», «Обозначения»

#### **Порядок выполнения работы:**

- 1. Анализ формы чертежа.
- 2. Определение размеров поверхностей
- 3. Определение последовательности построения.
- 4. Выполнение построений.
- 5. Простановка размеров

6. Заполнение основной надписи

#### **Построение чертежа.**

1. Выбор формата -.А4, вертикальный.

2. На компактной панели выбираем окно ГЕОМЕТРИЯ, щелкнув по немулевой кнопкой мыши. В инструментальной панели выбираем – ОКРУЖНОСТЬ.

На панели свойств задаем габаритный размер детали – диметр 150, стиль линиитонкая. Выбираем окружность с осями.

Вторая окружность – диаметр 110, стиль линии - осевая;Третья - диаметр 80, стиль линии - основная; Четвертая - диаметр 56, стиль линии - осевая;

![](_page_8_Figure_18.jpeg)

3. Начертим на окружности диаметром 56 мм четыре окружности диаметром 10 мм. Для этого в инструментальной панели выберем команду ВСПОМОГАТЕЛЬНЫЕ ПРЯМЫЕ. Зададим на панели свойств угол наклона прямой – 45 градусов и установим ее в центре, на пересечении центровых.

![](_page_8_Figure_20.jpeg)

![](_page_9_Figure_1.jpeg)

4. Выделим окружность диаметром 10 мм, щелкнув по ней левой кнопкой мыши. В главном меню выбираем вкладку РЕДАКТОР – КОПИЯ – ПО ОКРУЖНОСТИ. На панели свойств зададим количество копий – 4, режим – вдоль всей окружности. Щелкнув по центру окружности, получаем фантом изображения окружностей. Сохраняем результат, щелкнув по ярлыку – СОЗДАТЬ ОБЪЕКТ.

![](_page_9_Figure_3.jpeg)

5. Впишем в окружность диаметром 150мм равносторонний семиугольник. Для этого в панели ГЕОМЕТРИЯ выбираем команду – ПРЯМОУГОЛЬНИК. Нажимаем на вкладку, она разворачивается, выбираем из предложенных команд –МНОГОУГОЛЬНИК. На панели свойств задаем следующие параметры: количество вершин -7, по описанной окружности, диаметр 150. Щелкнув по центру окружности, разворачиваем многоугольник в заданном положении.

![](_page_9_Figure_5.jpeg)

6. Начертим контур выреза. Для этого при помощи команды параллельные прямые зададим расстояние -28, отложив его от вертикальной центровой. На панели свойств следует набрать расстояние 14.

![](_page_10_Figure_0.jpeg)

Через точки пересечения окружности с параллельными прямыми, проведем две тонкие линии к центру окружности. Используя команду ДУГА, начертим дугу в нижней части детали. На панели свойств указать – диаметр 110, и провести в заданном месте дугу.

![](_page_10_Figure_2.jpeg)

7. Скопируем дугу. Для этого используем следующую последовательность команд выделить дугу - РЕДАКТОР – КОПИЯ – ПО ОКРУЖНОСТИ. На панели свойств указать – количество копий 7, режим - вдоль всей окружности.

![](_page_10_Figure_4.jpeg)

8. Используя команду ОТРЕЗОК, из центра окружности провести линии, через указанные дуги. Стиль линий – вспомогательная. Обвести нужные элементы. Команда ОТРЕЗОК, стиль линии – основная.

![](_page_11_Figure_0.jpeg)

9. Удалить элементы между выступами. Для этого в компактной панели активируем вкладку РЕДАКТИРОВАНИЕ . В ней выбираем команду УСЕЧЬ КРИВУЮ . Удаляем лишние элементы, щелкнув по нужной части линии мышью.

![](_page_11_Figure_2.jpeg)

10. Довести линии между элементами. Команда ОТРЕЗОК, стиль линии –тонкая.

11. Начертить окружности диаметром 14мм, используя последовательностькоманд - выделить окружность - РЕДАКТОР – КОПИЯ – ПО ОКРУЖНОСТИ.

![](_page_11_Figure_5.jpeg)

12. Провести центры окружностей. На компактной панели – ОБОЗНАЧЕНИЕ-ОБОЗНАЧЕНИЕ ЦЕНТРА - одна ось. Щелкнуть мышью по дуге окружности и по центру фигуры.

13. На компактной панели выбрать команду РАЗМЕРЫ. Для простановки размеров использовать команды диаметральный размер, линейный размер, угловой размер.

![](_page_12_Picture_0.jpeg)

14. Заполнить основную надпись чертежа, активировав ее двумя щелчками мыши.

Задание 2

Выполнить согласно варианту.

![](_page_12_Figure_4.jpeg)

#### **Практическая работа № 2**

#### **Построение по двум заданным недостающих проекций геометрических тел и предметов»**

#### **Тема 1.1 Основы автоматизированного проектирования в системе КОМПАС 3D Количество часов:** 4 час

**Цель выполнения задания-** научиться выполнять проекции точек, отрезка и плоскости.

**Задачи:** Закрепить знания, полученные на предыдущих темах и применить при выполнении построения призмы по предложенной модели.

#### **Теоретическая часть:**

Построение комплексного чертежа призмы с вырезом. Задание выполняется по заданной модели. По положению модели в пространстве определяется главный вид и по правилам построения проекций(с помощью линий связи) выполняются остальные две проекции. По выполненным проекциям призмы выполняется построение прямоугольной изометрии данной модели.

![](_page_13_Figure_7.jpeg)

Рисунок – Пример выполнения задания

#### **Порядок выполнения задания:**

1. На формате А3 построить 3 проекции правильной призмы, на основании выполненных измерений.

2. Работа выполняется в масштабе 1:1.

3.При выполнении учитывать нормы отступа осей Х, У.Z и правила выбора главного вида.

4. Необходимо учитывать и правила построения проекций призмы с учетом линий связи.

#### **Контрольные вопросы:**

1. Какие плоскости проекций вы знаете и какая плоскость основная.

2. С помощью каких дополнительных построений выполняется вид слева.

### **Практическая работа №3 Построение изометрической проекции опоры**

#### **Тема 1.1 Основы автоматизированного проектирования в системе КОМПАС 3D Количество часов:** 2 часа

**Цели:** Освоить навыки построения по двум заданным недостающих проекций геометрических тел и предметов

#### **Порядок выполнения работы:**

1. Внимательно ознакомиться с конструкцией детали по ее наглядному изображению и определить основные геометрические тела, из которых она состоит.

2. Выбрать главное изображение. Согласно ГОСТ 2.305-2008, изображение на фронтальной плоскости проекций принимают на чертеже в качестве главного. Деталь располагают относительно фронтальной плоскости проекций так, чтобы изображение на ней давало наиболее полное представление о форме и размерах предмета. При этом максимальное количество геометрических фигур, образующих деталь, имеет оси вращения, параллельные фронтальной плоскости, а плоскость основания детали располагается параллельно горизонтальной плоскости проекций.

В зависимости от содержания главное изображение может быть видом, разрезом, или соединением половины вида спереди с половиной фронтального разреза. В работе изображение – вид спереди.

3. Выделить на листе ватмана соответствующую площадь для каждого из трех видов (видаспереди – главное изображение, вида сверху и вида слева). При этом обратить внимание на то,что изображения детали (виды) должны располагаться на листе равномерно, а не концентрироваться в одном углу. Расстояния между отдельными изображениями и самих изображений отлиний рамки должны выбираться такими, чтобы обеспечить условия для нанесения размеров,условных обозначений и надписей. Провести штрихпунктирные линии: оси поверхностей вращения, оси симметрии изображений. Осевые линии должны выходить за контур изображения не далее пяти мм.

4. Построить три вида детали в тонких линиях, соблюдая проекционную связь. Штриховыми линиями показать внутренний контур детали.

5. Нанести выносные и размерные линии, стрелки, проставить размерные числа, знакидиаметров, радиусов, уклонов и конусности (ГОСТ 2.307-2011).

![](_page_14_Figure_13.jpeg)

При выполнении задания № 2 используется упрощенный геометрический принцип задания размеров на чертеже.

Расстояния между крайними точками детали по длине, высоте и ширине называют габаритными размерами. Габаритные размеры должны проставляться на каждом чертеже. Проверить правильность выполненных изображений.

6. Обвести чертеж линиями требуемой толщины (ГОСТ 2.303-68). Линии видимого контура должны быть толщиной не менее 0,5 мм. Линии невидимого контура и осевые должны быть в 2…3раза тоньше.

7. Заполнить основную надпись чертежа в соответствии с ГОСТ 2.104-2006.

![](_page_15_Figure_4.jpeg)

Рис. 1. Наглядное изображение одной из возможных деталей

![](_page_15_Figure_6.jpeg)

Рис. 3. Пример выполнения чертежа «Виды»

![](_page_15_Figure_8.jpeg)

![](_page_15_Figure_9.jpeg)

![](_page_16_Figure_0.jpeg)

![](_page_17_Figure_0.jpeg)

![](_page_17_Figure_1.jpeg)

![](_page_17_Picture_2.jpeg)

![](_page_17_Figure_3.jpeg)

![](_page_17_Figure_4.jpeg)

![](_page_17_Figure_5.jpeg)

![](_page_18_Figure_0.jpeg)

![](_page_18_Figure_1.jpeg)

![](_page_18_Figure_2.jpeg)

![](_page_19_Figure_0.jpeg)

### **Практическая работа №4 Построение трёхмерных моделей заданных деталей. Построение чертежа детали на основе её модели**

**Тема 1.2 Основы трехмерного моделирования Количество часов:** 4 часа **Цели:** Освоить навыки создания трехмерных моделей в Компас 3D **Порядок выполнения работы:** 

В работе необходимо построить простую деталь, внешний вид которой представлен на рисунке.

![](_page_20_Picture_3.jpeg)

Рисунок. Деталь простой формы

Упражнение № 1. Создание простых деталей с использованием операций выдавливания, скругления ребер и выполнение оболочки.

1. Создайте новый документ *Деталь*. В открывшемся окне видны системные плоскости и слева панель *Дерево модели* (

Для выполнения эскиза необходимо выбрать *Плоскость XY* и нажать кнопку *Эскиз*

![](_page_20_Picture_8.jpeg)

![](_page_20_Picture_9.jpeg)

Рис. Панель *Дерево модели*

2. Построение эскиза дна. Для этого необходимо в произвольном месте построить прямоугольник. Затем с помощью панели *Размеры* и кнопки *Линейный размер* задайте размеры прямоугольника  $100\times50$  мм и привяжите его к центру плоскостей как на рисунке.

![](_page_21_Figure_0.jpeg)

Рис. Прямоугольник

Выйдите из режима построения эскиза нажав опять на кнопку *Эскиз .* В дереве модели появится построенный эскиз. По умолчанию он называется Эскиз 1, однако его можно переименовать в соответствии с планом построения.

3. Необходимо в вкладке *Редактирование детали* выбрать кнопку *Операция* 

![](_page_21_Figure_4.jpeg)

Рис. Выбор кнопки *Операция выдавливания*

В панели свойств задайте высоту выдавливания 50 мм. Как показано на рисунке.

![](_page_21_Figure_7.jpeg)

### Рис. Операция выдавливания

Нажмите на кнопку *Создать объект.*

С помощью колесика мыши можно уменьшать/увеличивать деталь. Нажав на колесико мыши и двигая ее можно вращать деталь. А нажав на колесико и кнопку *Shift* и

двигая мышь можно перемещать деталь. Аналогичные кнопки есть в верхней панели

4. Необходимо скруглить ребра у дна и четыре вертикальных. Для этого их надо выбрать в группу щелкая левой кнопкой мыши поочередно с нажатой кнопкой *Ctrl.* Затем выбрать кнопку *Скругление* и в панели свойств задать радиус скругления 5 мм.

![](_page_22_Figure_0.jpeg)

Рис. Операция скругления

5. Необходимо выполнить оболочку из данной детали толщиной 2 мм. Для этого кликнуть левой кнопкой на верхней грани и нажав кнопку *Оболочка* задать толщину тонкой стенки.

![](_page_22_Figure_3.jpeg)

Рис. Операция выполнения оболочки

Внутренние радиусы выполнятся автоматически.

Упражнение № 2. Выполнение бобышек с использованием операций выдавливания и зеркальных массивов

Необходимо выполнить четыре бобышки конусной формы, которые расположены на дне детали симметрично относительно центра с размерами  $80\times30$  мм

![](_page_23_Figure_0.jpeg)

Рис. Бобышка

1. Для выполнения бобышки надо кликнуть на дне детали и нажать на кнопку *Эскиз*

латем необходимо в произвольном месте расположить окружность диаметром 5 мм и привязать его к центру как показано на рисунке.

![](_page_23_Figure_4.jpeg)

Рис. Дно бобышки

2. Необходимо выдавить бобышку на высоту 5 мм с уклоном в 5° во внутреннюю сторону.

Затем необходимо в бобышке выполнить отверстие диаметром 2 мм с уклоном  $5^{\circ}$  во внутреннюю сторону с помощью операции *Вырезать выдавливанием*.

![](_page_23_Picture_8.jpeg)

3. Так как бобышки расположены симметрично относительно центра, то целесообразно использовать зеркальный массив. Для этого в дереве модели надо выбрать операции построения бобышки в группу и нажав на кнопку *Зеркальный массив* построить одну копию бобышки.

|  | $-60$<br>田田 | • Объекты                        | Список объектов <<     Плоскость Плоскость ZY. (т) Н   Геометрический массив |
|--|-------------|----------------------------------|------------------------------------------------------------------------------|
|  |             | <b>49 Параметры • В Свойства</b> |                                                                              |

Рис. Одна копия бобышки

4. Аналогичным способом получают остальные 2 бобышки.

Упражнение № 3. Выполнение отверстий в дне детали методом применения массива по сетке

![](_page_24_Picture_4.jpeg)

1. Необходимо сделать отверстие в дне по центру диаметром 4 мм..

Рис. Отверстие

2. Применив операцию *Массив по сетке* выполнить ряд отверстий, задав направление по 2 осям в количестве 4 и 7 с шагом 6 мм.

![](_page_24_Picture_8.jpeg)

Рис. Массив отверстий по сетке

3. Применив зеркальный массив полученные отверстия распространяют на все дно детали.

![](_page_25_Picture_0.jpeg)

#### Рис. Массив отверстий

Эскиз, в котором задавали диаметр отверстия является *родителем* все остальные отверстия *потомками.* Если изменить параметры родителя, то и изменятся потомки. Самостоятельно надо поменять отверстия в дне с круглого на квадратное с размером сторон 2 мм.

Сохраните полученную деталь в файле.

Упражнение № 4. Выполнение выреза кинематической операцией. В торце стенки детали прорезать паз шириной 1 мм и глубиной 1 мм.

1. Для выполнения выреза кинематической операции необходимо вначале выполнить небольшой участок. Для этого надо на торце детали выполнить эскиз прямоугольника высотой 1 мм и произвольной шириной, который начинается строго от нижней части торца.

![](_page_25_Picture_6.jpeg)

Рис. Эскиз

2. Необходимо вырезать выдавливанием торец на глубину 1 мм.

3. Кликнуть на торец получившейся выемки и с помощью кнопки *Спроецировать* 

티 получить эскиз, которым впоследствии будет выполняться кинематическая операция

![](_page_26_Picture_0.jpeg)

Рис. Получение эскиза для сечения

4. Выбрав в панели кнопку *Вырезать кинематически.* В качестве *сечения* надо выбрать построенный эскиз, а в качестве *траектории* внутреннее ребро детали. Должно получиться как на рисунке.

![](_page_26_Figure_3.jpeg)

Рис. Выполнение выреза кинематической операцией

5. Аналогичным способом выполняется кинематическая операция. Вместо выреза

применяется выдавливание и кнопка *Кинематическая операция* .

Упражнение № 5. Выполнение модели вала. 1. Необходимо выполнить эскиз как на рисунке

![](_page_27_Figure_0.jpeg)

Рис. Эскиз вала

2. Применить к эскизу *Операцию вращения* . Получится модель вала.

![](_page_27_Picture_3.jpeg)

Рис. Модель вала

3. На тонком конце вала выполнить проточку под шпонку по предлагаемому эскизу. Проточка шириной 3 мм. Должно получиться как на рисунке.

![](_page_27_Figure_6.jpeg)

Рис. Модель вала

![](_page_28_Picture_0.jpeg)

Рис. Проточка под шпонку

![](_page_28_Figure_2.jpeg)

Упражнение № 3. Построение модели ручки. 1. Создать новый документ. Построить эскиз как на рис.

Рис. Эскиз ручки

2. Применив *операцию вращения* необходимо получить ручку.

![](_page_28_Picture_6.jpeg)

Рис. Модель ручки

3. На поверхности ручки выполнить накатку шириной 1 мм, глубиной 1 мм и уклоном 30 . Накатку расположить равномерно по окружности.

Для выполнения этого упражнение потребуется построение *Касательной*  **плоскости <sup>в в</sup> в панели** *Вспомогательная геометрия* **<b>В**. Надо кликнуть на конусную поверхность и системную плоскость, перпендикулярную к получаемой.

![](_page_29_Picture_0.jpeg)

Рис. Построение касательной плоскости

В касательной плоскости выполнить эскиз прямоугольника. Затем *вырезать выдавливанием* этот эскиз и получится одна канавка.

![](_page_29_Figure_3.jpeg)

Рис. Канавка накатки на ручке

4. Применив *Массив по концентрической сетке* **•** Выполнить накатку в количестве 16 экземпляров. В качестве оси выбрать ось ручки (кликнуть на окружность ручки).

![](_page_29_Picture_6.jpeg)

Рис. Модель ручки

### **Практическая работа №5 Создание сборочной единицы в Компас 3D**

#### **Тема 1.2 Основы трехмерного моделирования Количество часов:** 6 часов

**Цель:** Освоить навыки работы в программе Компас 3 D при создании сборок **Порядок работы:**

Необходимо выполнить сборку конструкции радиоэлектронного устройства, представленного на рисунке

![](_page_30_Picture_4.jpeg)

Конструкция радиоэлектронного устройства Для создания сборок необходимо открыть *новый документ сборка.*

Упражнение № 1. Создание сборочной единицы.

В конструкции устройства есть одна сборочная единица- основная плата с установленным ЖК индикатором. Для упрощения печатная плата выполнена как единая деталь с установленными габаритными электрорадиоэлементми. Добавление деталей к

сборке осуществляется кнопкой *Добавить из файла* .

1. Необходимо в сборку добавить главную плату и разместить ее точно по центру системных плоскостей (**это важно**) как на рисунке.

![](_page_31_Figure_0.jpeg)

Рис. Размещение платы в центре

2. В сборку надо добавить 4 стойки и разместить их в произвольном месте над платой. Для удобства детали можно позиционировать кнопками *Переместить компонент*

#### ð и *Повернуть компонент*

3. Взаимное расположение деталей в сборках задается ограничениями их по степеням свободы. Для задания ограничений служит панель *Сопряжения* . Так как стойка является телом вращения, то целесообразно выбрать сопряжение соосности . Затем последовательно кликнуть на окружности внутри платы и на окружности стоики. Она должна выровняться по оси. Так надо последовательно привязать все стойки.

4. Для привязки стоек к плате надо выбрать *Совпадение объектов* и указать на сопрягаемые поверхности – верх платы и низ стойки. Последовательно надо привязать все стойки.

5. Добавить в сборку ЖК индикатор и аналогичным способом установить его на стойки.

6. Зафиксировать детали винтами М3. Винты находятся в библиотеке (рис. 4.3). Винты последовательным кликом на отверстии и поверхности устанавливают на детали (рис. 4.4).

![](_page_31_Picture_8.jpeg)

Рис. Вызов библиотеки

![](_page_31_Picture_10.jpeg)

Рис. Плата с индикатором

7. Сохранить документ как *Сборка ПП.*

Упражнение № 2. Создание сборки устройства.

- 1. Создать новый документ- сборка.
- 2. Добавить в сборку корпус и разместить в центре аналогично плате (рис. 4.2).
- 3. Добавить сборочную единицу *Сборка ПП.*
- 4. Привязать плату с помощью сопряжений *соосности* и *совпадения.*
- 5. Зафиксировать плату в корпусе винтами М3. Винты подобрать по длине. Для

просмотра проникновения винта удобно пользоваться режимом *Каркас* .

6. Добавить в сборку крышку и привязать к корпусу.

![](_page_32_Picture_9.jpeg)

Рис. Привязка крышки

7. Сохранить сборку в файле *Сборка РЭС*.

#### **Практическая работа №6,7**

### **Выполнение кинематической схемы с помощью библиотеки КОМПАС -3D с созданием спецификации**

#### **Тема 1.3 Чертежи и схемы по специальности Количество часов:** *4 часа*

**Цель выполнения задания** – выполнить чертеж схемы электрической принципиальной применяя требования, изложенные в ГОСТ 2.701-84 и ГОСТ 2.702-75.

**Задание:** научиться применять материал, изложенный в ГОСТ 2.700-84 и на основании данного стандарта выполнять чертежи электрических схем.

#### **Теоретическая часть:**

В задании необходимо вычертить на формате А3 схему электрическую принципиальную, составить перечень элементов, входящих в схему. Перечень элементов следует расположить над основной надписью в виде таблицы.

На принципиальной схеме изображают все электрические элементы в соответствии ГОСТ 2.747-68. Схемы вычерчивают для изделий, находящихся в отключенном состоянии.

Каждый элемент схемы имеет буквенно-цифровое позиционное обозначение, которое включает условное наименование элемента, например: Тр- трансформатор, R- резистор), цифровое обозначение – начиная с единицы, в пределах группы элементов, которой на схеме присвоено одинаковое буквенное позиционное обозначение, например: С1; С2 и т.д.

![](_page_33_Picture_135.jpeg)

Рисунок – Пример выполнения чертежа схемы электрической принципиальной

#### **Порядок выполнения задания:**

1.Задание выполняется в ручном варианте или с помощью команд программы Компас- 3D.

2.На формате А3 с правой стороны выполняется графическое изображение заданной схемы.

3.На основании требований ГОСТ 2.747-68 выполнить по размерам все элементы схемы, обозначив их по данному же стандарту.

4.Выполнить справа над основной надписью таблицу с перечнем элементов, входящих в данную схему.

5.Заполнить основную надпись на основании требований ГОСТ 2.702-85.

6. Создать Схему в Компас

![](_page_34_Figure_0.jpeg)

## **Контрольные вопросы:**

1.Какая толщина линий применяется в изображении проводов на чертежах схем электрических.

2. Какие записывают обозначения элементов, входящих в схему.

3. Что входит в условное обозначение чертежа схемы электрической принципиальной

### **Практическая работа №8 Выполнение схемы компьютерной сети в системе КОМПАС– график**

#### **Тема 1.3 Чертежи и схемы по специальности Количество часов:** *4 часа*

**Цель:** содействовать формированию пространственного мышления при построении схемы объектов сетевой инфраструктуры, формированию навыков работы в системе компьютерного черчения Компас-График.

**Задание.** Построить на формате А4 схему локальной вычислительной сети компьютерного класса.

#### **Указания к выполнению задания:**

Для построения схемы используются следующие условно-графические обозначения (ГОСТ 21.406-88 (2002)., РД 78.36.002-2010):

![](_page_35_Picture_112.jpeg)

На формате необходимо разместить схему и условные обозначения.

При разработке локальной вычислительной сети компьютерного класса использовать следующую аппаратуру:

- 11 персональных компьютеров (1 рабочее место учителя и 10 рабочих мест учащихся)
- 1 сетевой принтер
- 2 коммутатора
- Сервер в отдельном помещении
- Для каждого персонального компьютера розетка, источник бесперебойного питания

Необходимо учесть, что локальная сеть построена на основе витой пары. Заполнить основную надпись.

### **Пример выполнения схемы локальной сети кабинета информатики в учебном заведении**

При построении схемы локальной проводной сети создается план помещения (поэтажный план здания) с указанием размеров, дверей, окон, розеток (сетевых и электрических). На данном плане показывается расположение всех элементов локальной сети данного помещения. Рядом с планом помещения указываются применяемые УГО и их расшифровка. Рассмотрите предложенный план локальной сети. В практической работе Вам будет предложено выполнить аналогичную схему сетевой инфраструктуры компьютерного класса.

![](_page_36_Figure_2.jpeg)

Рис. 2 Пример выполнения схемы локальной сети кабинета информатики в учебном заведении

![](_page_36_Picture_4.jpeg)

Рис. Обозначение

Контрольные вопросы

1. Каким документом регламентируются общие правила построения схем?

2. Каким нормативным документом следует руководствоваться при построении схем сетевой инфраструктуры?

3. В каком нормативном документе указаны основные УГО для проектирования схем сетевой инфраструктуры?

4. Линии взаимосвязей должны быть показаны полностью?

5. Размеры условных графических изображений не должны быть менее...<br>6. Какие УГО применяются при выполнении схем сетевой

6. Какие УГО применяются при выполнении схем сетевой инфраструктуры?

## **Критерий оценки практических работ**

![](_page_38_Picture_244.jpeg)

Графическая работа оценивается преподавателем по следующим критериям:

#### **Список источников и литературы**

### **Перечень используемых учебных изданий, Интернет-ресурсов, дополнительной литературы**

*Основные источники:*

- 1. Березина, Н. А., Инженерная графика. : учебное пособие / Н. А. Березина. Москва : КноРус, 2022. — 271 с. — ISBN 978-5-406-10095-0. — URL: https://book.ru/book/944162. — Текст : электронный.
- 2. Кувшинов, Н. С., Инженерная и компьютерная графика. : учебник / Н. С. Кувшинов, Т. Н. Скоцкая. — Москва : КноРус, 2021. — 233 с. — ISBN 978-5-406-04646-3. — URL: https://book.ru/book/936843. — Текст : электронный

*Дополнительные источники:*

- 1. Александров К.К.- Электрические чертежи и схемы. М.: Энергоатомиздат, 2018, 285с.
- 2. Боголюбов С.К. Инженерная графика. Учебник для ССУЗ. М.: Машиностроение, 2019
- 3. Веселов, В. И., Инженерная графика для машиностроительных специальностей: учебник / В. И. Веселов, О. В. Георгиевский. — Москва : КноРус, 2023. — 159 с. — ISBN 978-5-406-11624-1. — URL: https://book.ru/book/949720. — Текст : электронный.

Интернет – источники:

- 1. Уроки по различным темам, связанным с трехмерной графикой. Форма доступа: [http://www.ru.meta3d.com.](http://www.ru.meta3d.com/)
- 2. Сайт о трехмерной графике. Форма доступа: [http://www.steps3d.narod.ru.](http://www.steps3d.narod.ru/)
- 3. Сайт компании Аскон<http://ascon.ru/>